Messages from new Sophos Spam server will come from noc@catosa.k12.ga.us and will include links to release email and to login to the full Spam filter web interface.

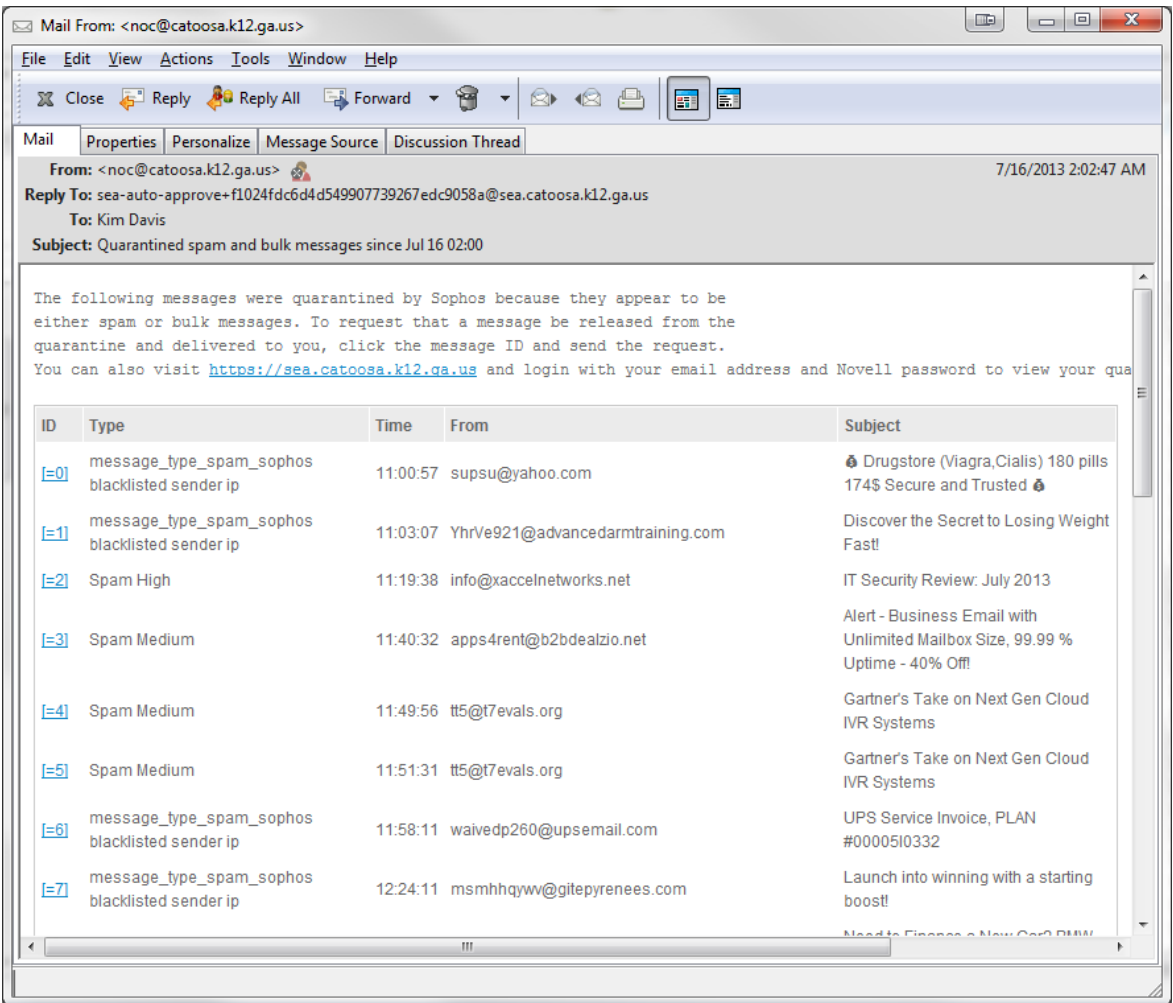

To release an email simply click the blue link beside the message. A new email message will open with the link and all you need to do is click send.

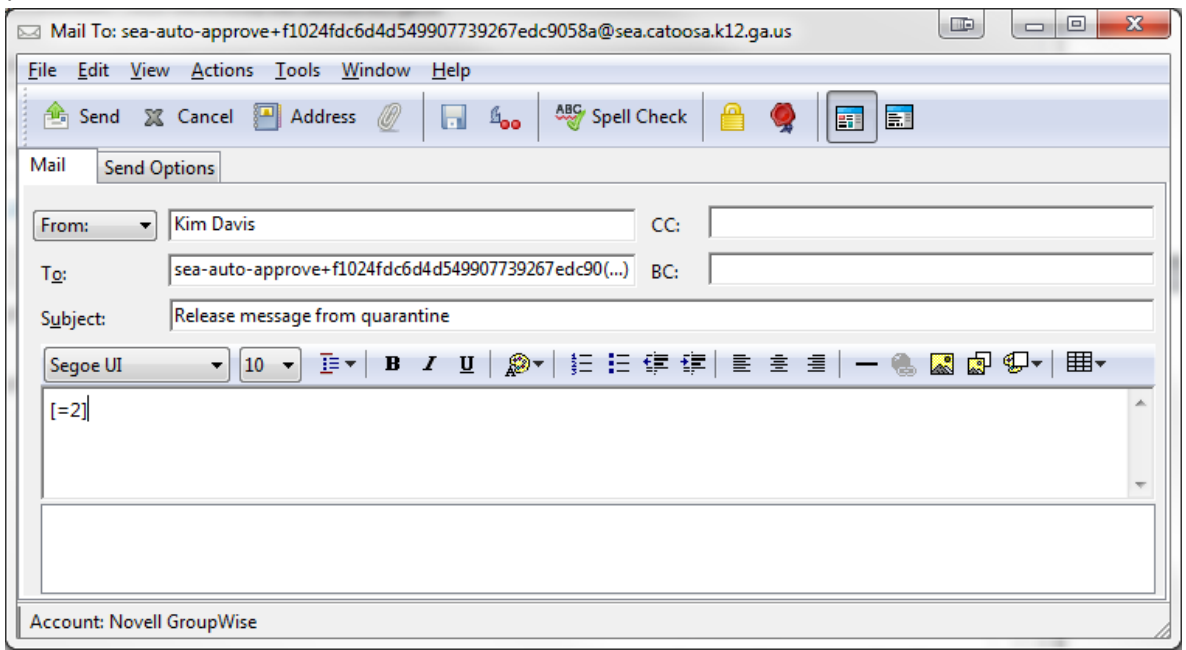

To login and manage your quarantine, click the link in the email to https://sea.catoosa.k12.ga.us and you will be taken to a login screen. Login with your full email address and Novell password.

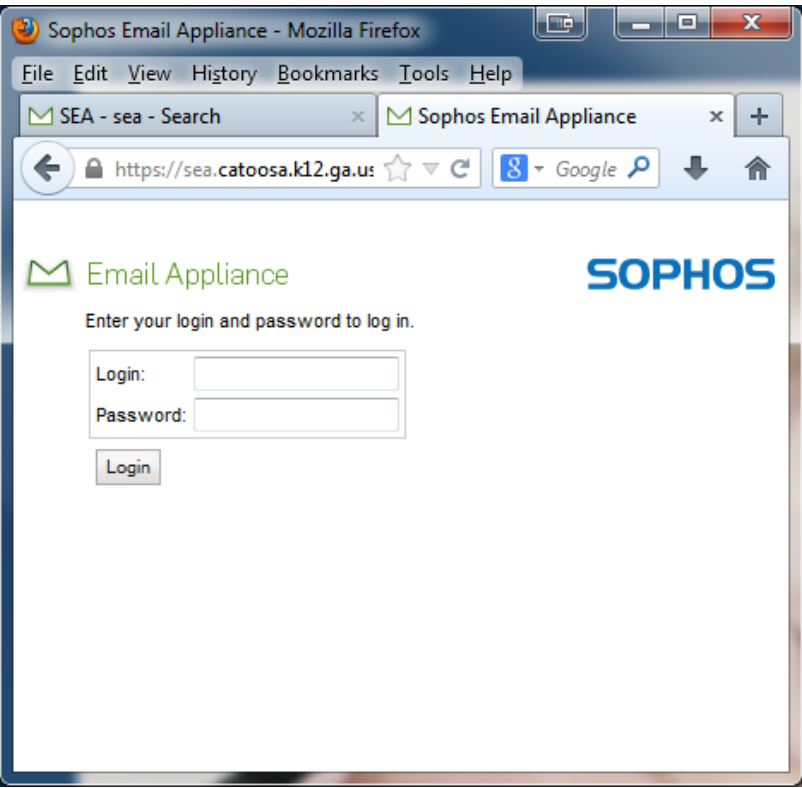

From the screen below you can Deliver Messages to you Inbox, Delete Messages, Deliver and Approve Sender (which adds the sender to your allow list), and Delete All Messages using the buttons along the top. Be very careful when *allowing a sender*, if you allow a spam sender, you will begin to receive unwanted email.

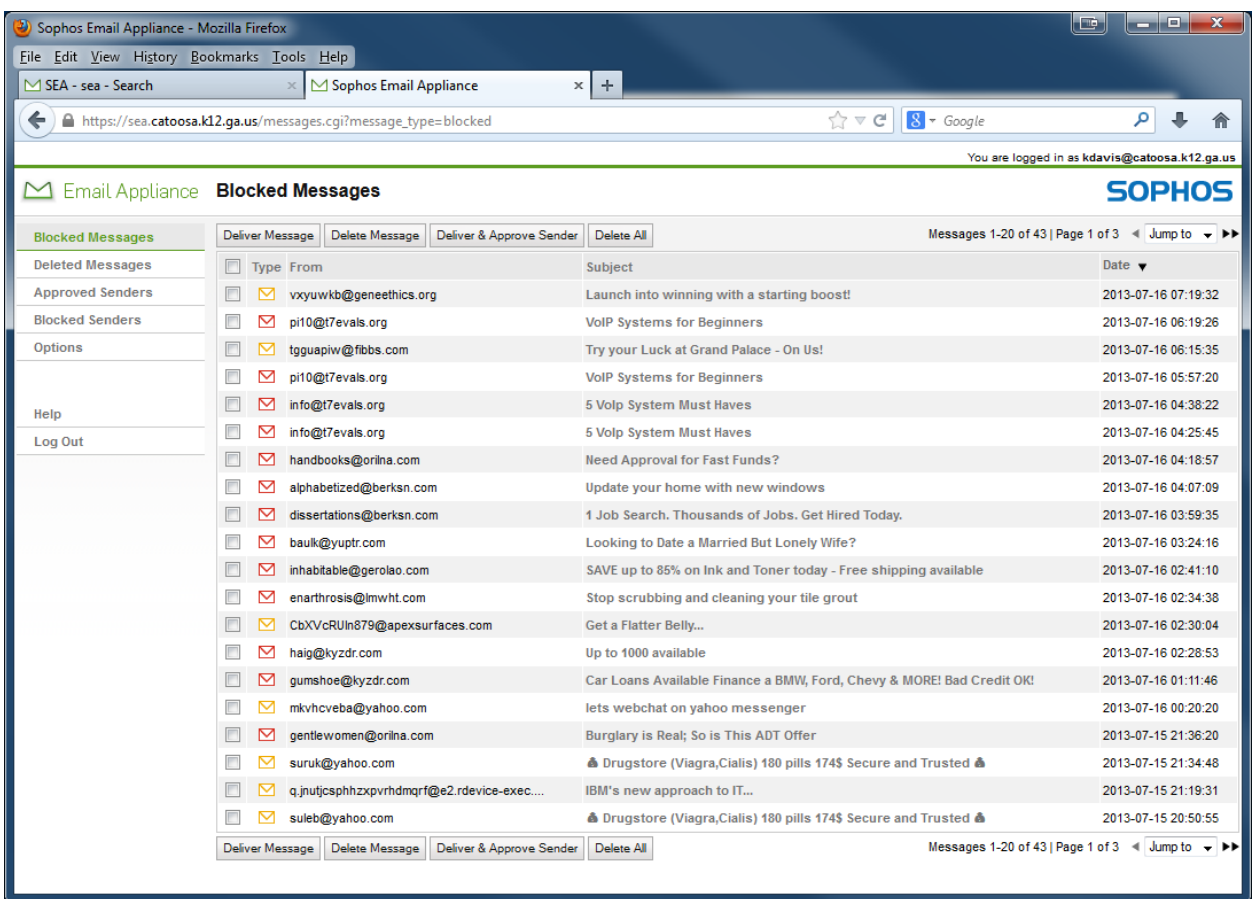

You can also read the spam here and using the toolbar on the left add your own approved senders manually.

Once you are done managing your Spam, Logout to end the session.